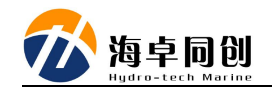

#### **POSMV** 与海卓 **MS** 系列多波束配合使用配置方法

#### **1. POSMV** 的设置

#### **1.1. POS View** 软件连接

(1)PC 上安装 POS View 软件;

(2)使用以太网网线将 POS MV 网口与计算机网口连接;

(3)根据 POSMV 的 IP 地址设置 PC 的本地 IP 地址,保证其在一个 IP 段 即可, POS MV 的缺省 IP 地址为: 192.168.53.100, 如果第一次使用可以将本地 计算机 IP 设置为 192.168.53.101; 如已经修改为其它 IP 段, 则根据实际情况设 置即可;

(4) POS MV 设置上电;

(5)打开 POS View 软件,正常软件会自动连接 POS MV 硬件;

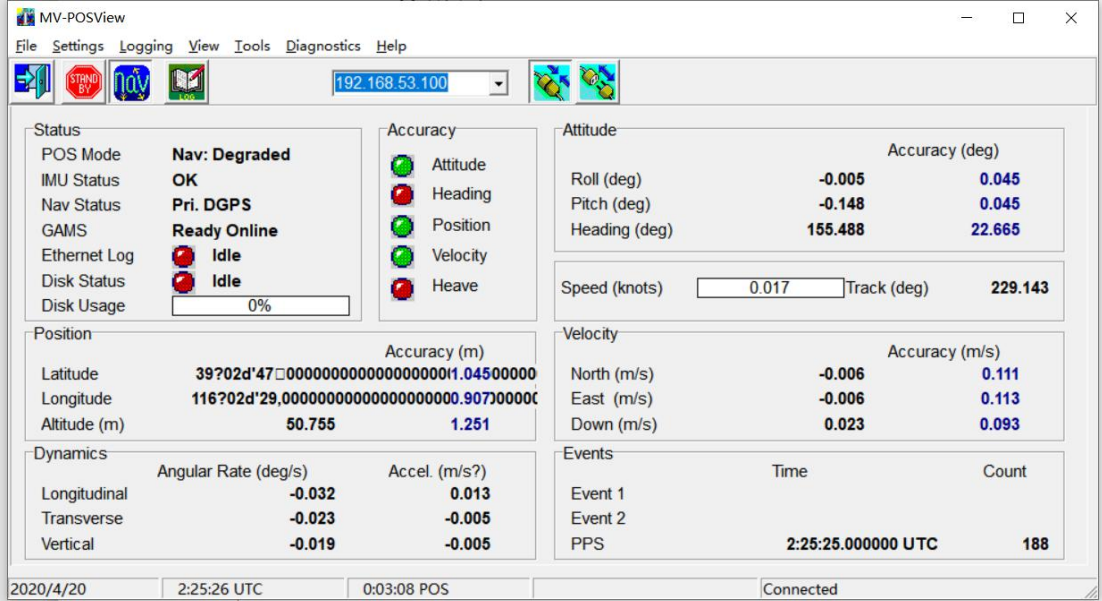

## **1.2.** 更改 **POS MV IP** 地址

- (1) 点击 connect 按钮, 将 POS MV 模式调整到连接模式;
- (2) 点击菜单"Settings-Installation-POS IP Address";

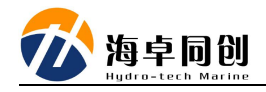

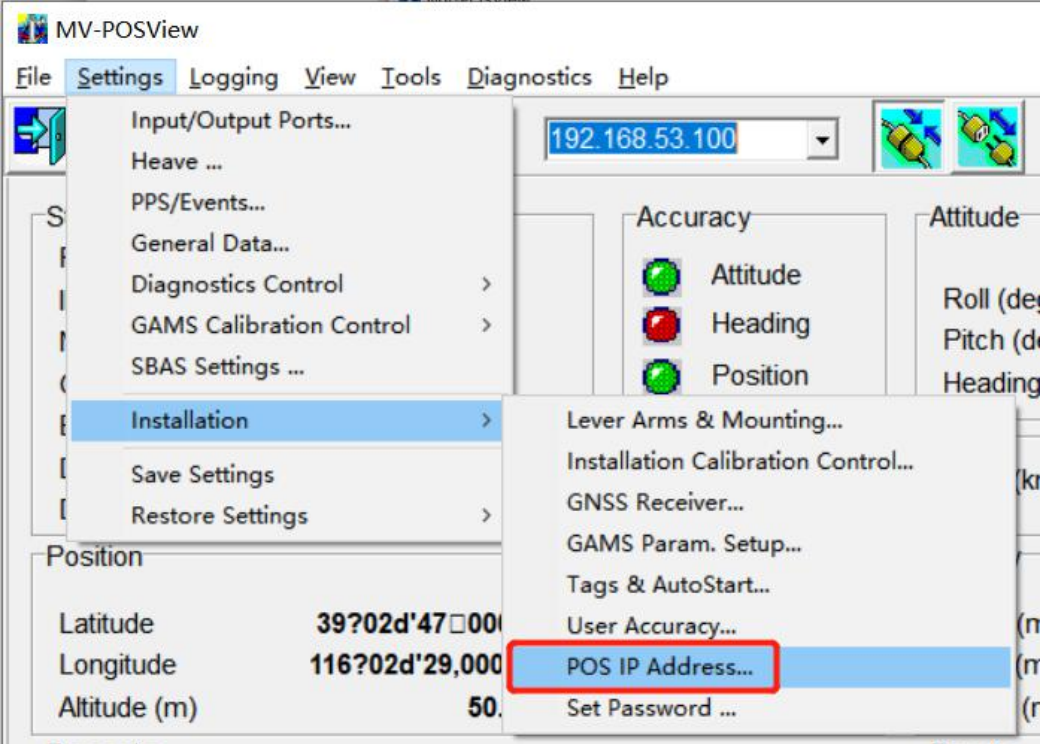

(3)将 POS MV 的 IP 改为 192.168.1.100;

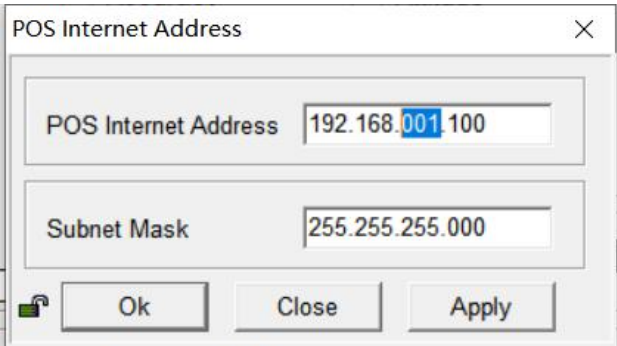

(4)更改计算机 IP 地址为 192.168.1.31,并重新连接设备;

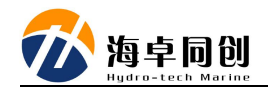

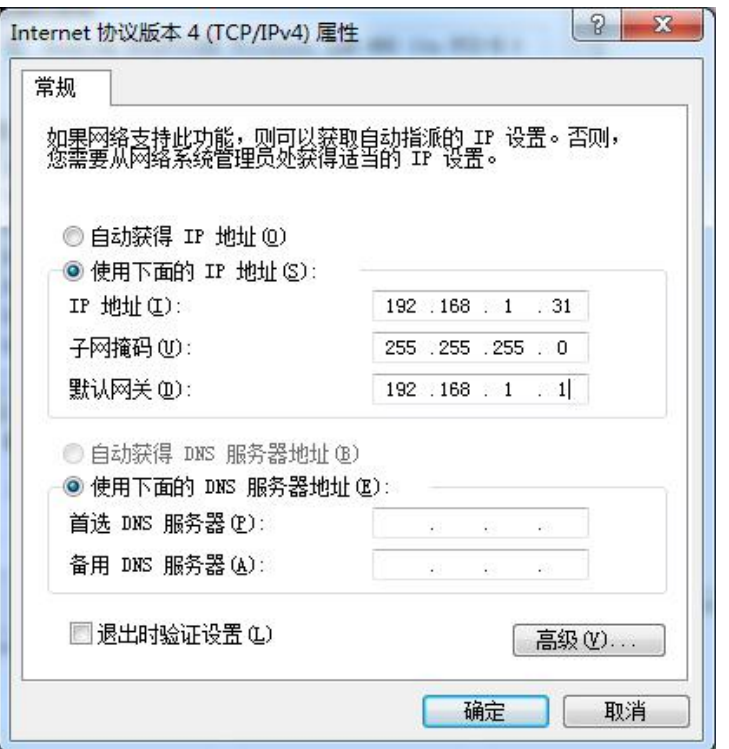

# **1.3.** 设置位置和时间输出

(1) 在 connect 模式下, 点击菜单 "Setting-Input/Output Ports Set-up"菜单, 即可弹出输入/输出串口设置对话框;

(2) 选择 com1 (根据实际需要选择串口号即可): 波特率:115200; Output Select: NMEA; NMEA Output: GGA 和 ZDA; Update Rate: 1Hz; Talker ID: GP;

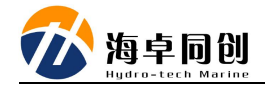

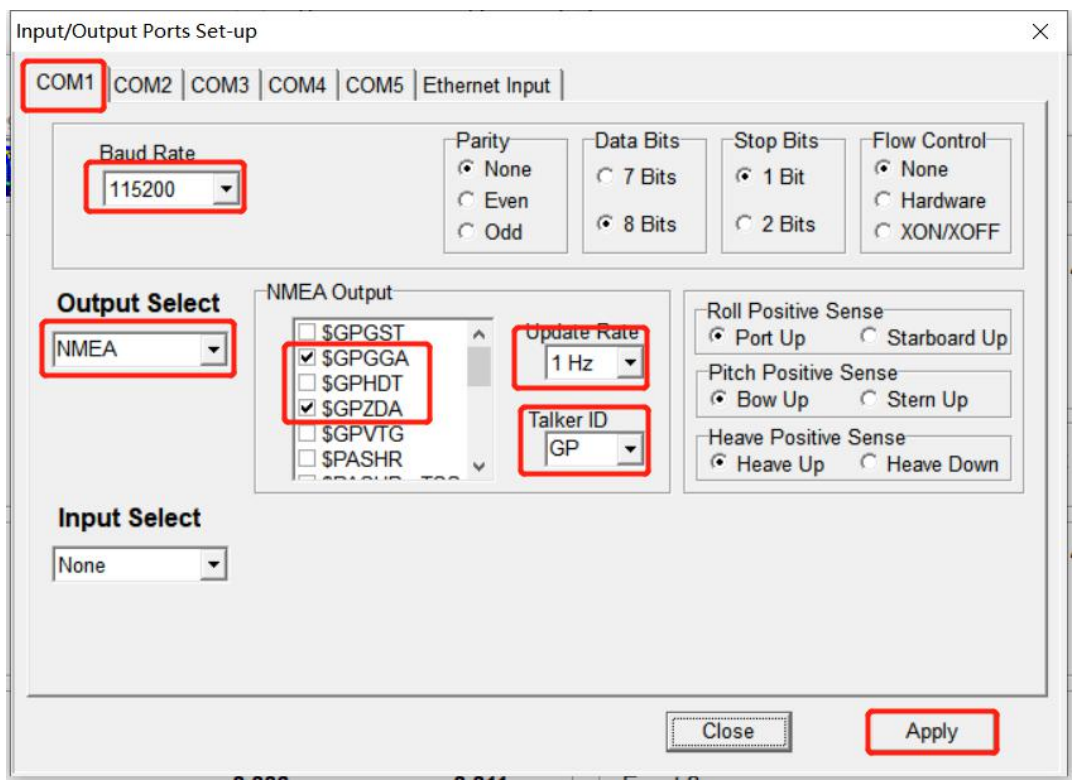

最后点击应用即可。

## **1.4.** 设置姿态语句输出

(1) 在 connect 模式下, 点击菜单 "Setting-Input/Output Ports Set-up"菜单, 即可弹出输入/输出串口设置对话框;

(2) 选择 com3 (根据实际需要选择串口号即可): 波特率:115200; Output Select: NMEA; NMEA Output: \$PASHR-TSS; Update Rate: 50Hz;

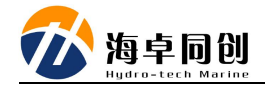

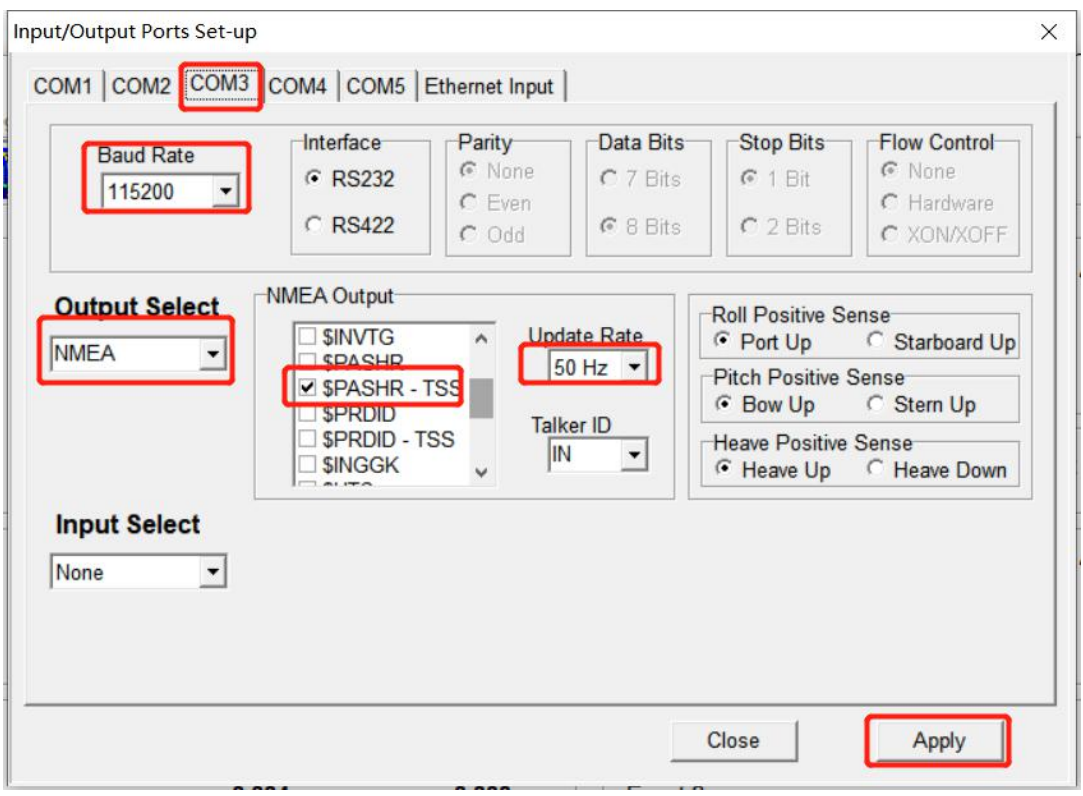

最后点击应用即可。

### **1.5.** 保存配置

最后配置完毕后,点击菜单"Setting-save settings"保存设置即可。

注: 常规的 posmv 的杆臂补偿, GAMS 设置等根据实际情况设置即可, 这里 不再进行详细说明。

# **2. POS MV** 与 **MS400P** 连接

在 POS MV 设置完毕后,将 POS MV 于 MS400P 按照以下连线图进行连线:

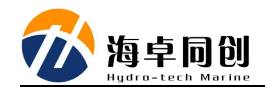

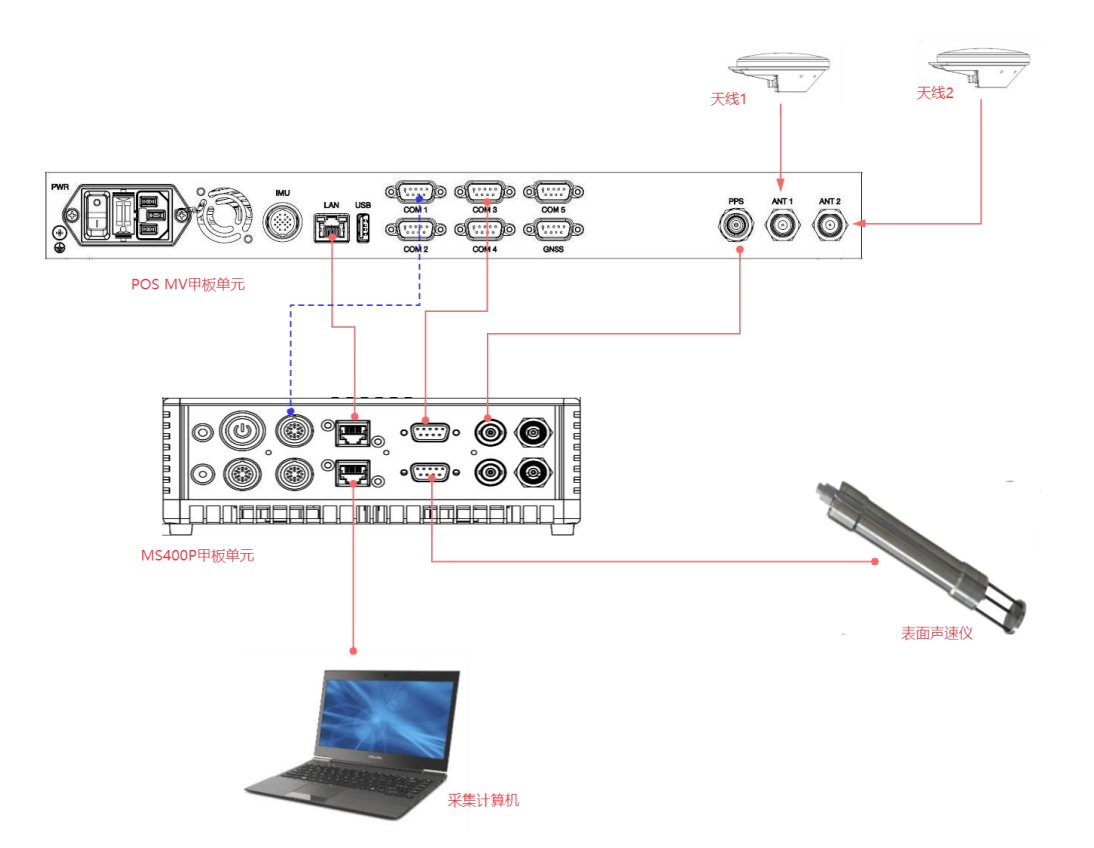

(1)将 POS MV 的 LAN 口连接到 MS400P 的任一 LAN 口;

(2)将 POS MV 的 PPS连接到 MS400P 的 PPS 接口上;

(3)将 POS MV 的 COM1 位置和姿态信息连接到 MS400P 数据扩展口中的 任一 COM 口, 如 COM3 口;

(4)将 POS MV 的 COM3 姿态信息连接到 MS400P 的 COM1 口上;

(5)将 MS400P 配备的表面声速仪连接到 MS400P 的 COM2 口上;

(6)将 MS400P 未使用的 LAN 口连接到计算机上;

### **3. MS400P** 的配置

待 MS400P 与 POS MV 硬件连接上后,即可对 MS400P 显控软件进行配置  $\overline{f}$  .

(1) 打开显控软件 HydroQuest;

(2)新建工程项目;

(3)点击菜单"设备设置";

(4)在弹出的设备设置对话框中,点击端口设置栏,按照以下内容进行配 置:

#### 第 6 页 共 8 页

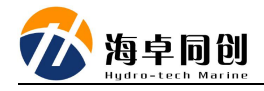

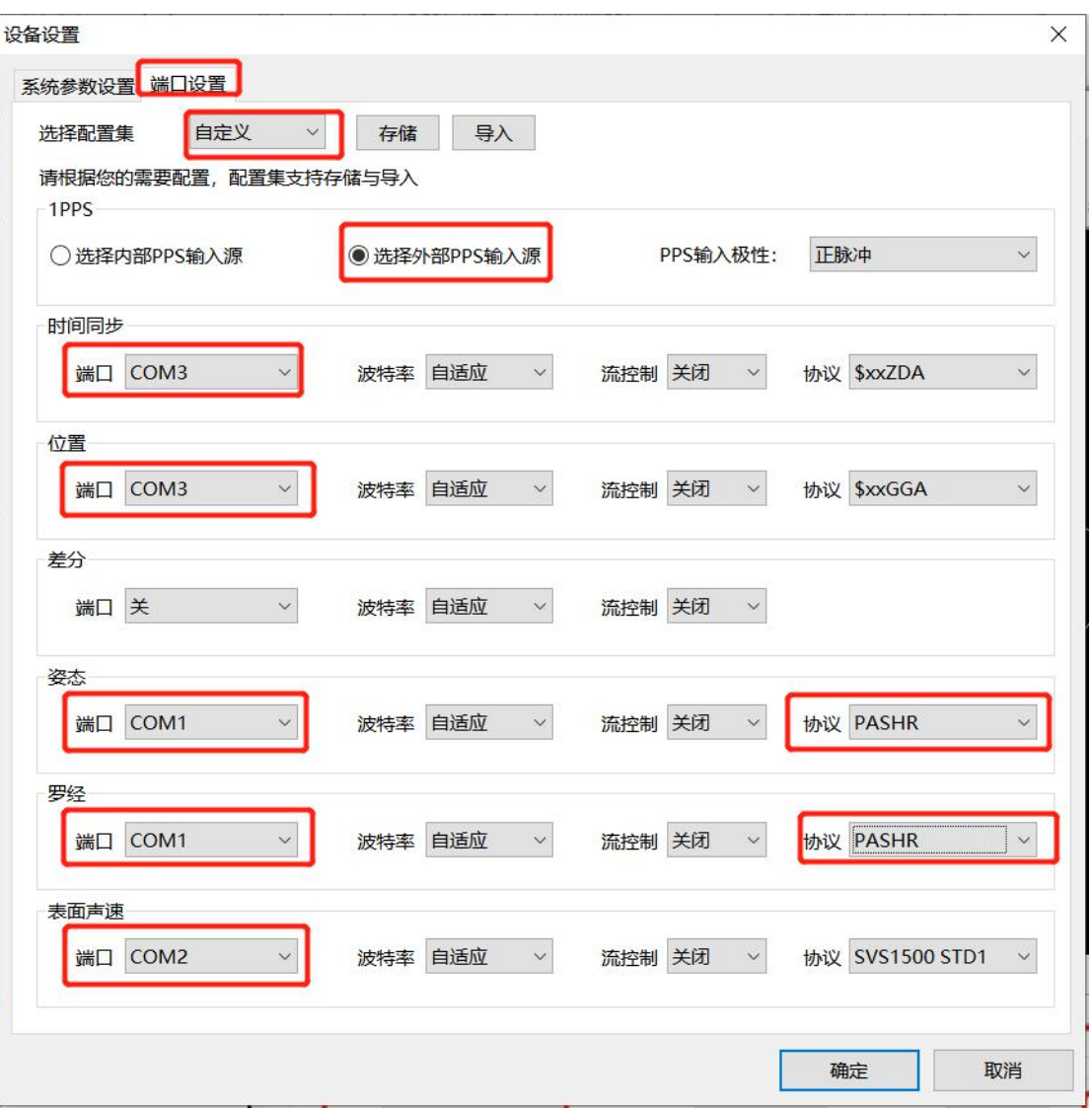

配置集:自定义;

1PPS: 外部 PPS;

时间同步: COM3 (与数据扩展口连接 POS MV 输出位置和时间信息一致); 位置: COM3 (与数据扩展口连接 POS MV 输出位置和时间信息一致); 姿态: COM1, 协议: PASHR; 罗经: COM1, 协议: PASHR; 表面声速仪: COM2; 其它采用默认值即可。

## **4.** 设备调试和使用

在进行完毕之前的设置和连接工作后,即可按照 MS400P 正常的使用方法进 行调试和设置了。

#### 第 7 页 共 8 页

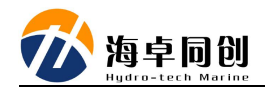

注意: 如需要打开 POSView 软件对 POSMV 进行查看和设置时, 完全可以 在同一计算机上直接打开软件进行使用。